# **Justification to Carryover Prior Fiscal Year POs User Guide**

#### **Overview:**

Once a Purchase Order (PO) has been carried over to the next fiscal year, it requires a justification to keep it open and again carry it over into the next fiscal year. The Justification to Carryover Prior Fiscal Year POs application can be used to justify keeping those POs created in the previous fiscal year open if necessary. This process replaces the previous paper based process and allows users to search for their own POs, download information to Excel, and document justifications without having to route paper. Anyone that has access to the Requisition module in My UW will have access to this application.

Only POs created in the previous fiscal year that are still open will be found in the application. Any PO created in the current fiscal year that is still open at the end of the fiscal year will remain open and does not need to be justified. All POs listed in this application are automatically set to close before the end of the fiscal year unless justified as needing to stay open. If you do not need the PO to stay open, simply do nothing and it will be closed in June. All justified POs will remain open and be carried into the next fiscal year.

NOTE: Grant sub-agreement POs are exempt from this process and will not be closed until requested by Research and Sponsored Programs (RSP).

### **Step by Step Instructions:**

**1. Log into the justification application on your Services Tab in My UW** Login to My UW at [https://my.wisc.edu u](https://my.wisc.edu/web/expanded)sing your NetID and password. Once logged in, launch "The Requisition and Number Generator" app. (You may have to search for the app in the search box if it is not on your home page.) Click on the text "Justification to carryover prior fiscal year POs" to open the application.

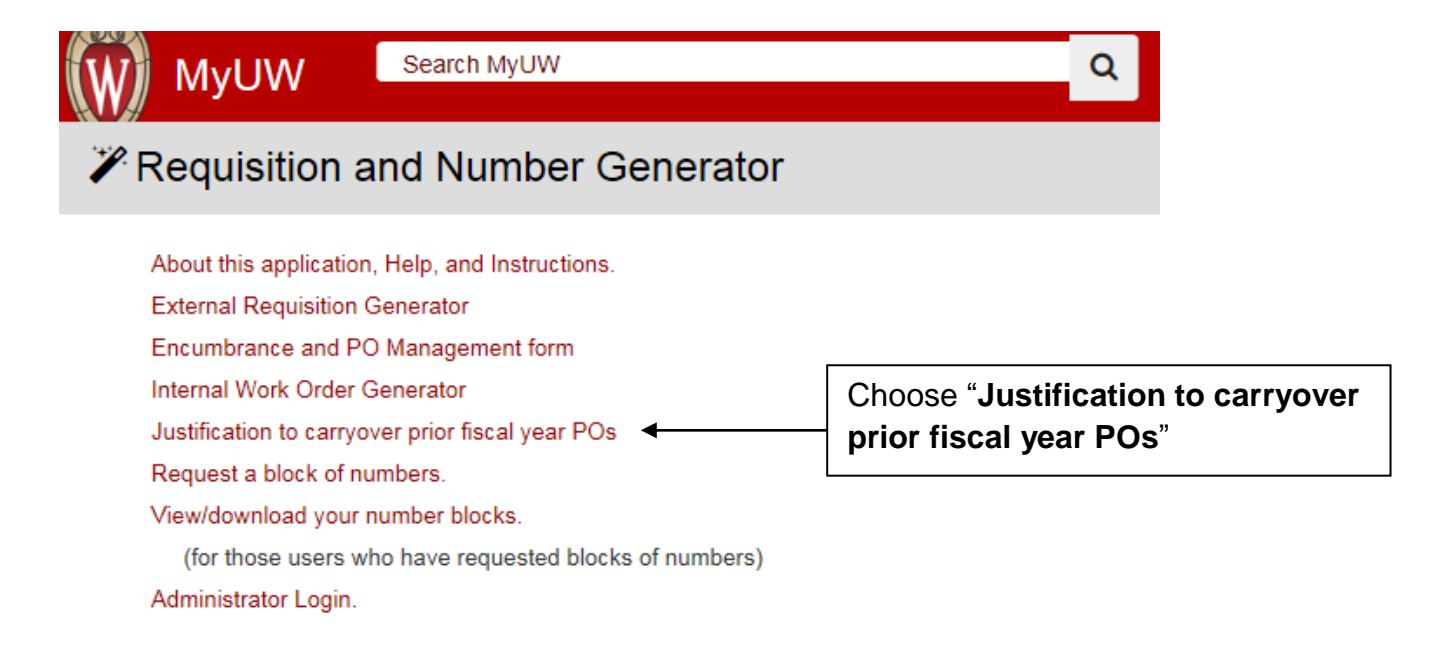

2. **Enter all or part of your Department ID to search for POs** requiring justification to remain open. In the example below, "19" was entered to find all POs relating to any Department ID beginning with that number. You may also enter the entire 6 digit Department ID to search for POs specific to that funding. Then click the "Search for POs" button to begin the search.

If you are interested in finding a specific PO, choose the "Requisition Number " search option and then enter the number to search for that specific PO.

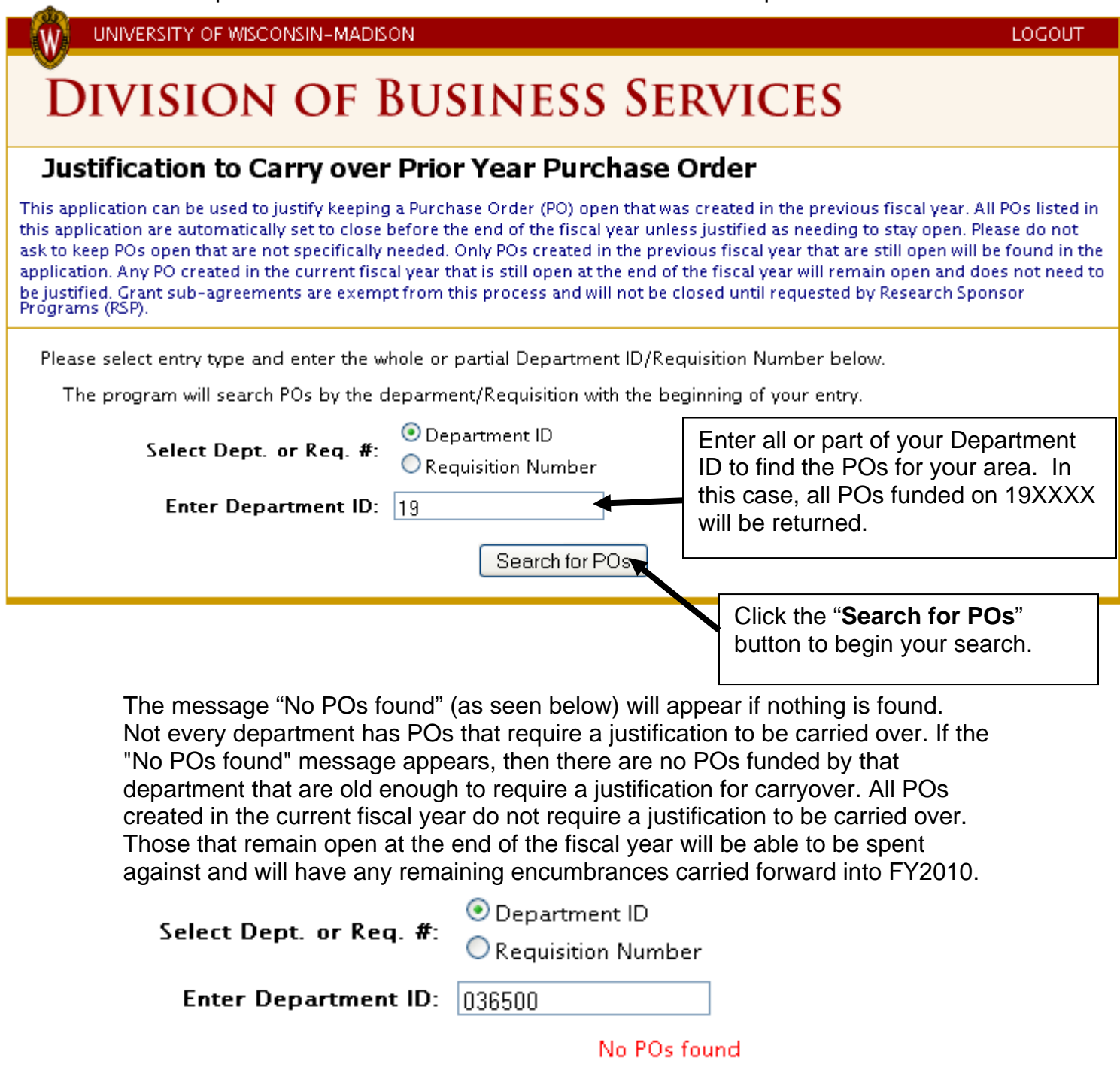

Search for POs

3. The following screen will show all the POs returned in your search. It lists PO ID, Status, and the remaining PO Balance for each PO returned. The status is initially set to "Close PO" for all the POs in the application. If you do nothing, the status will remain as Close PO" and these POs will be closed after June 15. The PO Balance lists how much money was left encumbered on the PO as of April 30. **To find out the funding line(s) listed on the PO, click the "Funds" button, to find out the specific line items and all of the other details about the PO, click the "PO Details button.**

**To justify leaving the PO open, click "Justify" for the PO ID you wish to keep open.** 

UNIVERSITY OF WISCONSIN-MADISON. **DIVISION OF BUSINESS SERVICES** Justification to Carry over Prior Year Purchase Order Return to Search Page **Export Funding Lines** Export PO Balances **About Export F** PO LIST PO ID **PO Balance Funds PO Details Status Justify** 010K463001 Close PO. \$92.98 Justify Funds. PO Details 011K561001 Close PO. \$39.26 Justify **Funds** PO Details Close PO Funds PO Details 012K294001 \$77.73 Justify 015K002001 Close PO \$30.00 Justify Funds PO Details 015K816001 Close PO. **Funds** PO Details \$986.97 Justify 017K054001 Close PO \$38.89 Justify Funds PO Details 017K872001 Close PO \$171.35 Justify Funds PO Details 018K152001 Close PO. \$3,870.00 Justify **Funds** PO Details 022K481001 Close PO \$24.55 Justify **Funds** PO Details Close PO PO Details 022K956001 \$4,997.00 Funds Justify 022K960001 Close PO \$368.23 **Funds** PO Details Justify 023K995001 Close PO \$720.00 **Funds** PO Details Justify PO Details 024K850001 Close PO \$2.24 Justify Funds ≸340.13 PO Details 026K740001 Close PO  $\overline{\phantom{a}}$  Justify Funds .

To keep the PO open and justify carrying it over to the next fiscal year, click "**Justify**".

For more information on each individual PO, click the "**Funds**" or "**PO Details**" buttons.

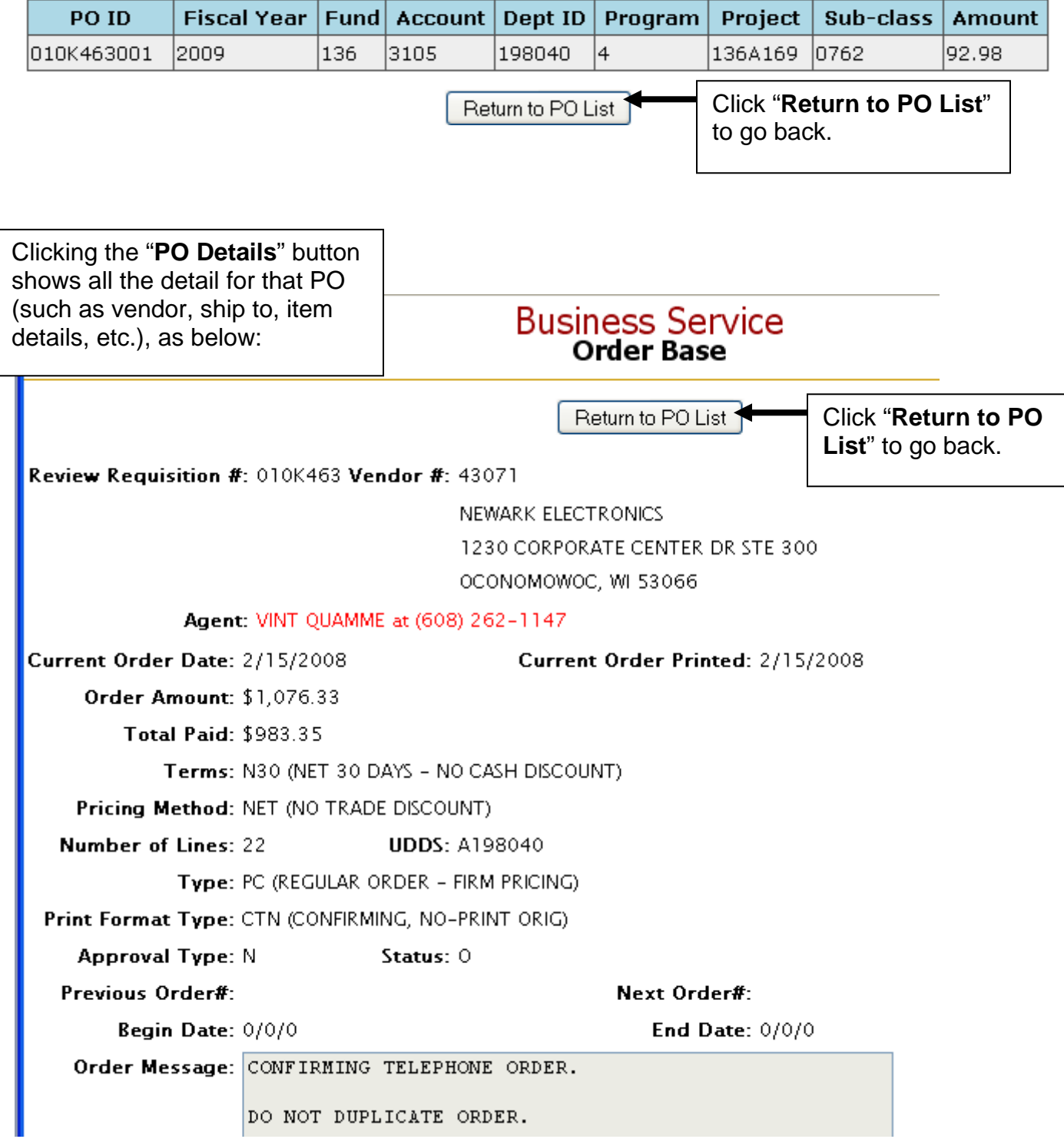

Clicking the "Justify" button brings you to the menu below. If you have chosen to keep this PO open, choose the reason to do so from the list or choose "Others" and enter a description if one of the available reasons does not apply. You only need to enter a description if "Others" is chose as a reason. Click on "Keep PO Open" to have your justification recorded and change the status to Keep Open.

If you change your mind about keeping a PO open, click the "Justify" button in the main list for that PO and then click "Close PO" on the justification screen below. The PO's status will be returned to "Close PO".

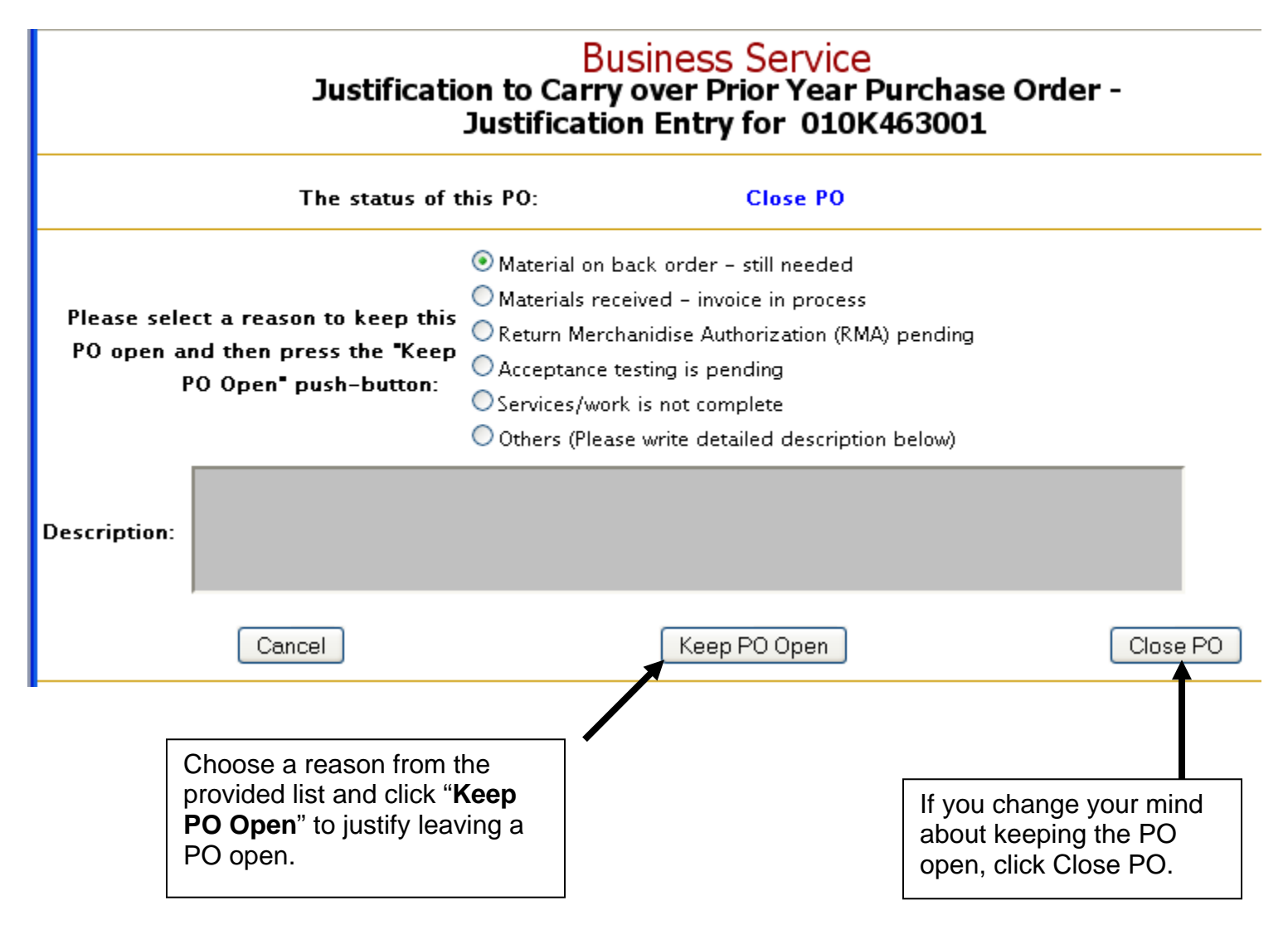

**To download, view, and sort your data in Excel, click one of the export buttons near the top of the screen.** 

- The "**Export Funding Lines**" button will export PO funding for the open funding lines associated with each PO from your list. If a PO has more than one line of funding, each funding line and its remaining balance will be listed and the PO number would then appear more than once.
- The "**Export PO Balances**" button will export PO balances for a summary of PO information. Each PO is only listed once with its remaining balance, but no funding information is supplied.

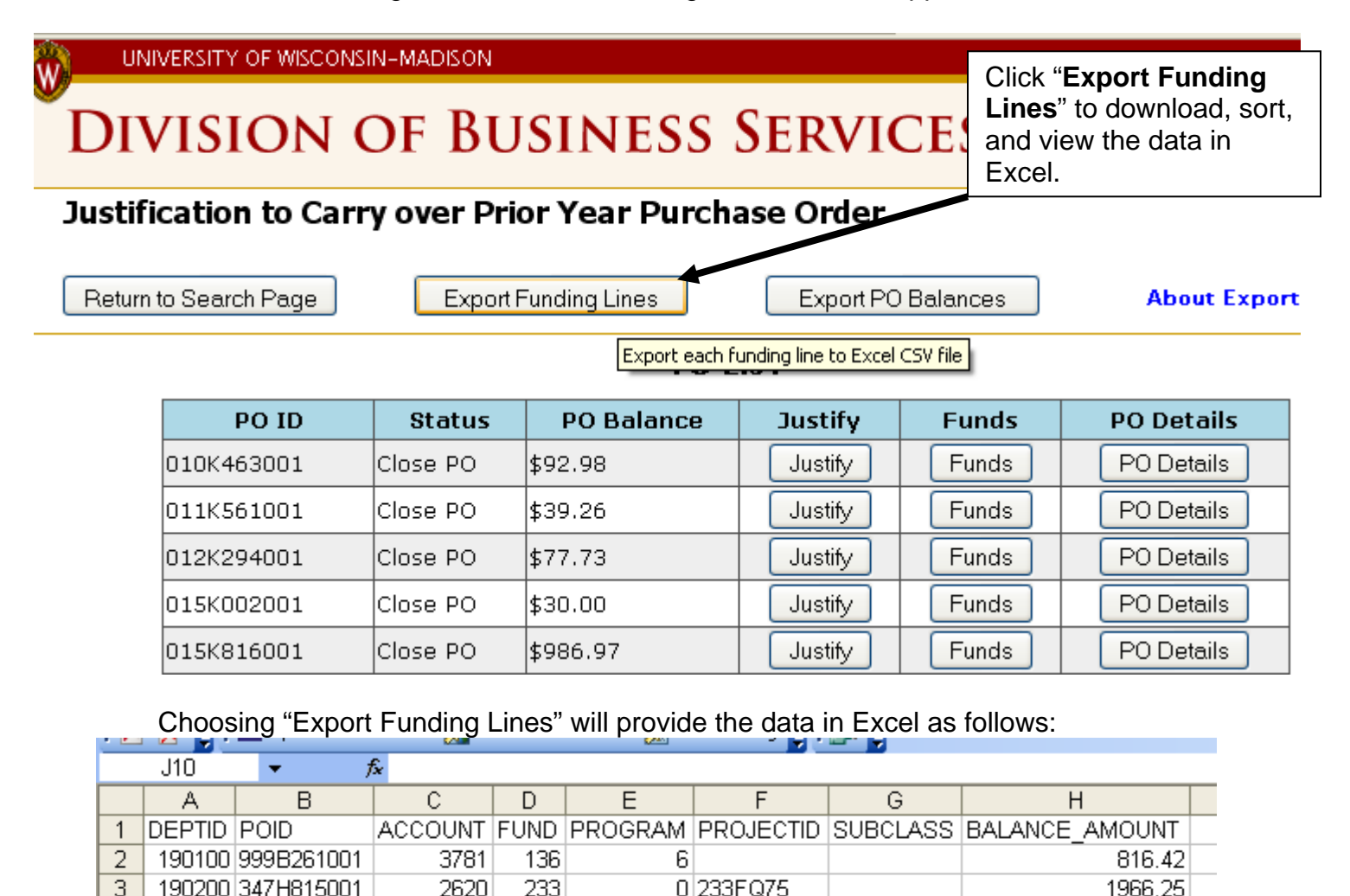

9

6

6 101A805

0 133 F U 55

4144QM68

4144QJ56

4133KC42

4 PRJ13CW

23981.5

 $26.4$ 

 $1233$ 

3500

171.35

24.55

5040

30 |

 $\overline{4}$ 

5

6

7.

8

9

 $10<sup>-1</sup>$ 

190200 999B762001

190210 781 G760001

190300 040K471001

190400 384H915001

191200 015K002001

191200 017 K872001

191200 022K481001

11 191200 039 K896001

5713

3101

3195

3780

3105

3105

2127

3105

136

101

136

133

144

144

133

 $144$ 

Click on "Return to Search Page" to change your search criteria or to search again if desired.

Click on "LOGOUT" in the upper right hand corner to finish.

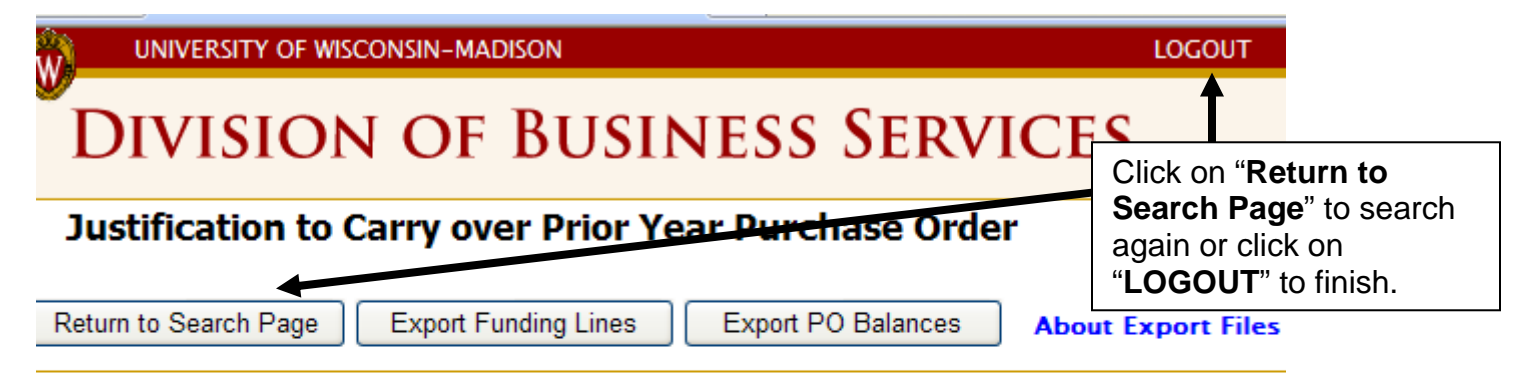

## PO LIST

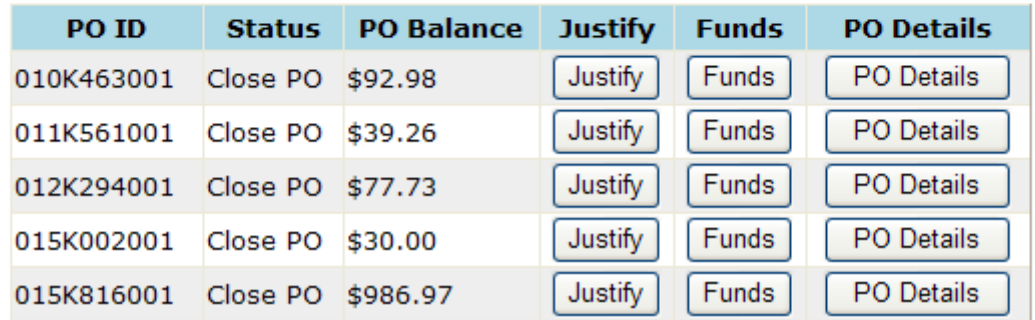